# Managing Software Updates with System Center 2012 R2 Configuration Manager

This document is for informational purposes only. MICROSOFT MAKES NO WARRANTIES, EXPRESS, IMPLIED, OR STATUTORY, AS TO THE INFORMATION IN THIS DOCUMENT.

The information contained in this document represents the current view of Microsoft Corporation on the issues discussed as of the date of publication and is subject to change at any time without notice to you. This document and its contents are provided AS IS without warranty of any kind, and should not be interpreted as an offer or commitment on the part of Microsoft, and Microsoft cannot guarantee the accuracy of any information presented. MICROSOFT MAKES NO WARRANTIES, EXPRESS OR IMPLIED, IN THIS DOCUMENT.

The descriptions of other companies' products in this proposal, if any, are provided only as a convenience to you. Any such references should not be considered an endorsement or support by Microsoft. Microsoft cannot guarantee their accuracy, and the products may change over time. Also, the descriptions are intended as brief highlights to aid understanding, rather than as thorough coverage. For authoritative descriptions of these products, please consult their respective manufacturers.

This deliverable is provided, AS IS without warranty of any kind and MICROSOFT MAKES NO WARRANTIES, EXPRES OR IMPLIED, OR OTHERWISE.

All trademarks are the property of their respective companies.

Printed in the United States of America

©2007 Microsoft Corporation. All rights reserved.

Microsoft and Windows are either registered trademarks or trademarks of Microsoft Corporation in the United States and/or other countries.

The names of the actual companies and products mentioned herein may be the trademarks of their respective owners.

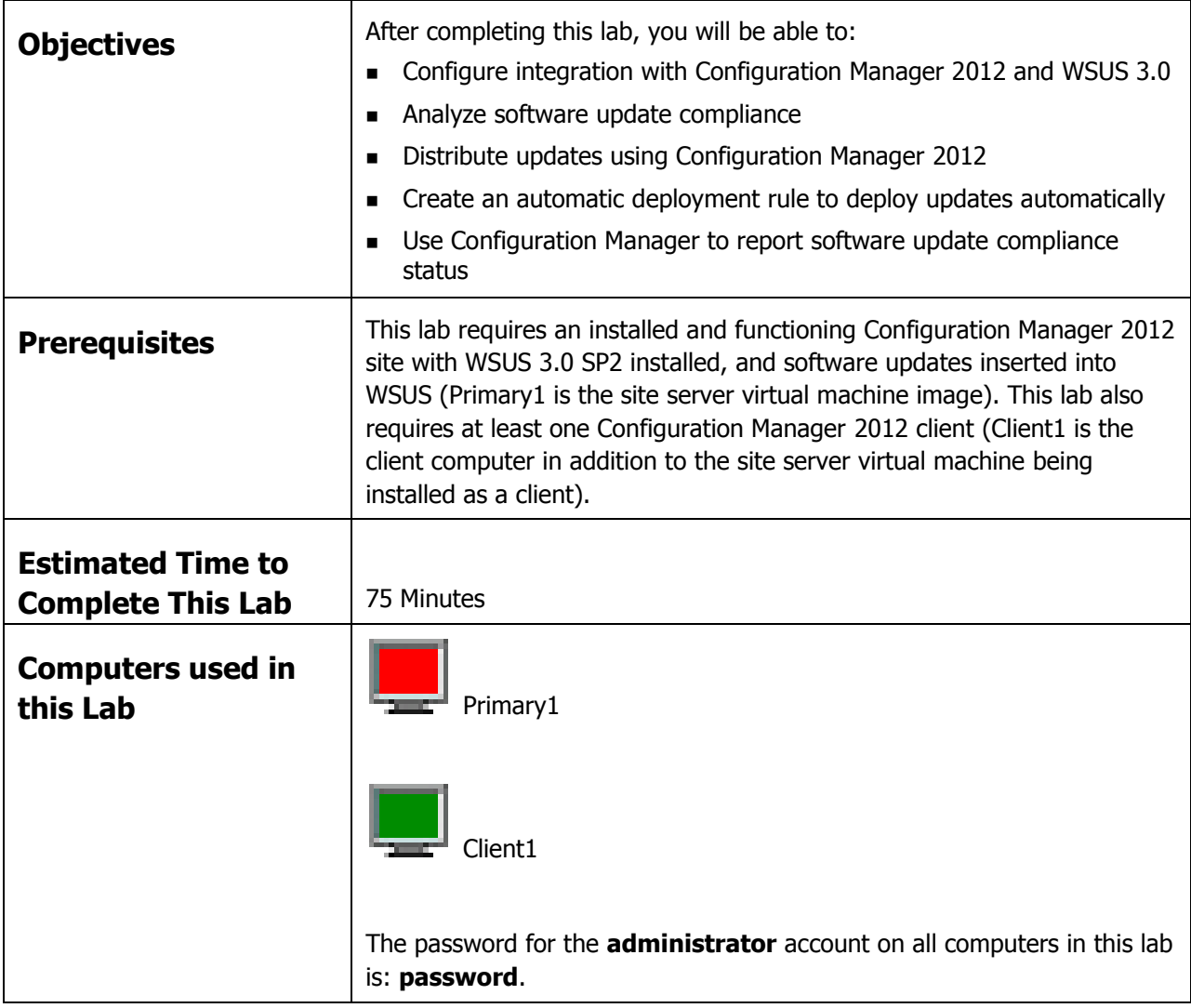

## **1 CONFIGURING CONFIGURATION MANAGER 2012 INTEGRATION WITH WSUS**

In this exercise, you will configure Configuration Manager 2012 to integrate with WSUS 3.0 in order to scan for and deploy software updates to the Configuration Manager clients. You will begin by configuring the WSUS 3.0 SP2 computer as a Configuration Manager software update point.

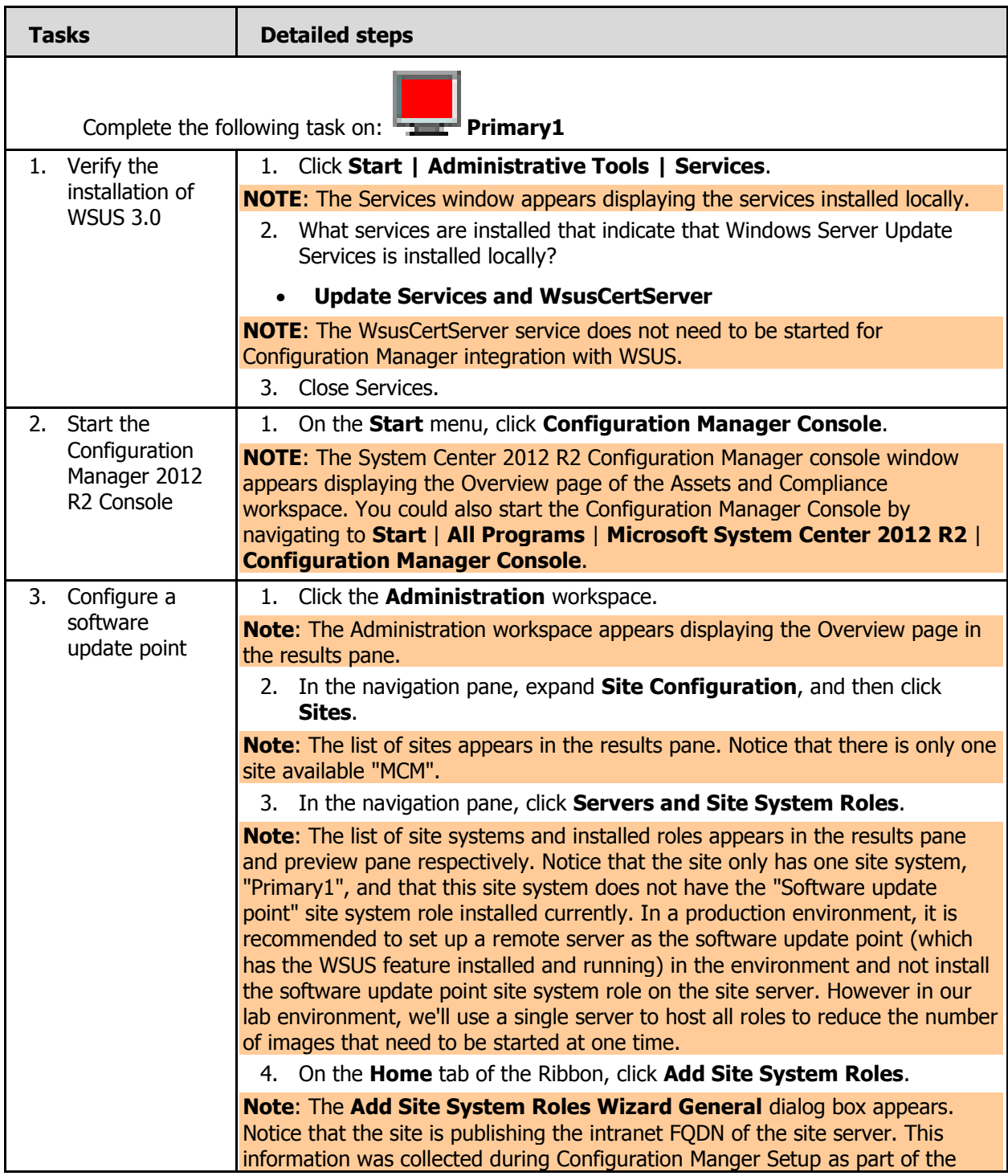

prerequisite check for the management point role, which is installed on the site server. 5. Click **Next**. **Note**: The **Add Site System Roles Wizard System Role Selection** dialog box appears displaying the list of site system roles that can be assigned to this computer. 6. Click **Next**. **Note**: The **Add Site System Roles Wizard Proxy** dialog box appears allowing you to configure appropriate proxy settings to use for access to the Internet to download update content for synchronization as well as for downloading content by automatic deployment rules. Since you are in a virtual environment, no proxy servers are required as you will not connect to the Internet. However, in a production environment, you may be required to supply valid proxy configuration to allow the WSUS computer to access the Microsoft Update site on the Internet. 7. Under **Available roles**, select **Software update point**, and then click **Next**. **NOTE**: The **Add Site System Roles Wizard Software Update Point** dialog box appears allowing you to configure the protocol and ports for WSUS server access, as well as the type of clients that the software update point will support. 8. Click **Next** to accept the default settings for HTTP communication and intranet-only clients. **NOTE**: The **Add Site System Roles Wizard Proxy and Account Settings** dialog box appears allowing you to configure the proxy server configuration for the software update point. 9. Click **Next** to not configure proxy settings. **NOTE**: The **Add Site System Roles Wizard Synchronization Source**  dialog box appears displaying settings for synchronization with the software update point. Notice that the default configuration is to synchronize with Microsoft Update for catalog metadata. However, since you are in a virtual environment without Internet access, and will perform manual synchronization, you will change the configuration. The second option allows you to configure the software update point to use an upstream WSUS server that may have access to the Internet in the event that the software update point is not capable of accessing the Internet. 10. Click **Do not synchronize from Microsoft Update or upstream data source**, and then click **Next** to not have clients send scan results to WSUS (instead send results only to Configuration Manager). **NOTE**: The **Add Site System Roles Wizard Synchronization Schedule**  dialog box appears allowing you to configure the schedule to synchronize updates from WSUS with Configuration Manager. Notice that by default, the software update point does not synchronize with the WSUS server automatically. Not having a synchronization schedule is fine in this lab environment, however in a production environment you would want to configure automatic synchronizations. As to how often you want to synchronize, it is not a problem to sync frequently, as it is a delta synchronization process. Notice also that you can configure the site to generate an alert if the synchronization process fails. 11. Click to select **Alert when synchronization fails on any site in the** 

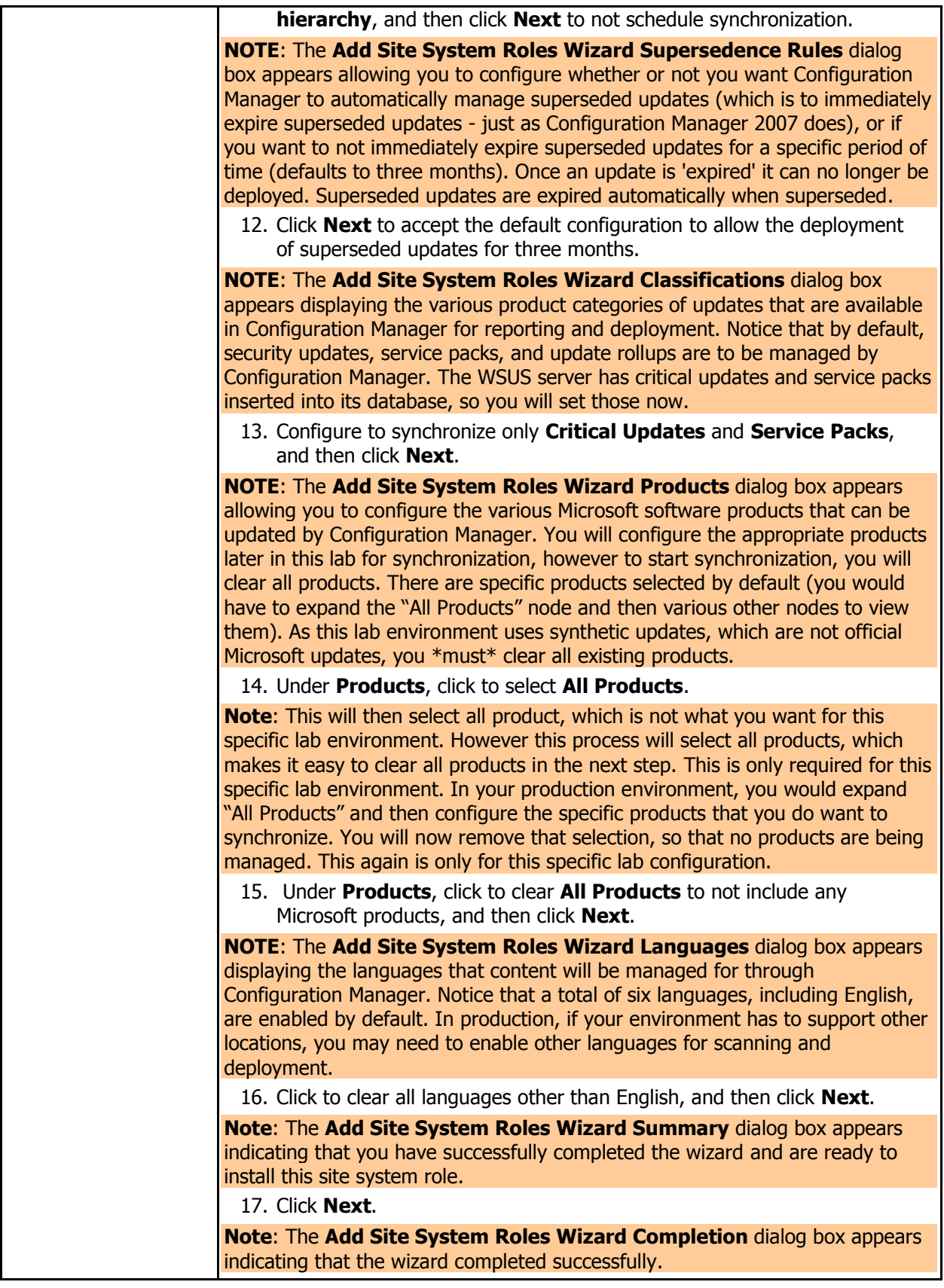

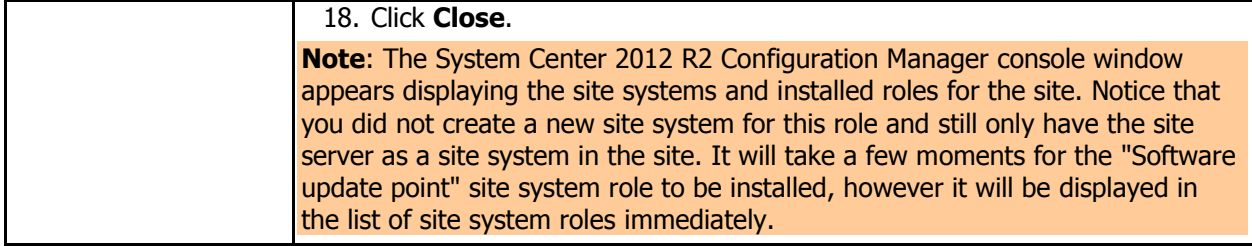

In the following procedure, you will view logs to validate success of the software update point as well as view status messages related to the deployment of the software update point site system role.

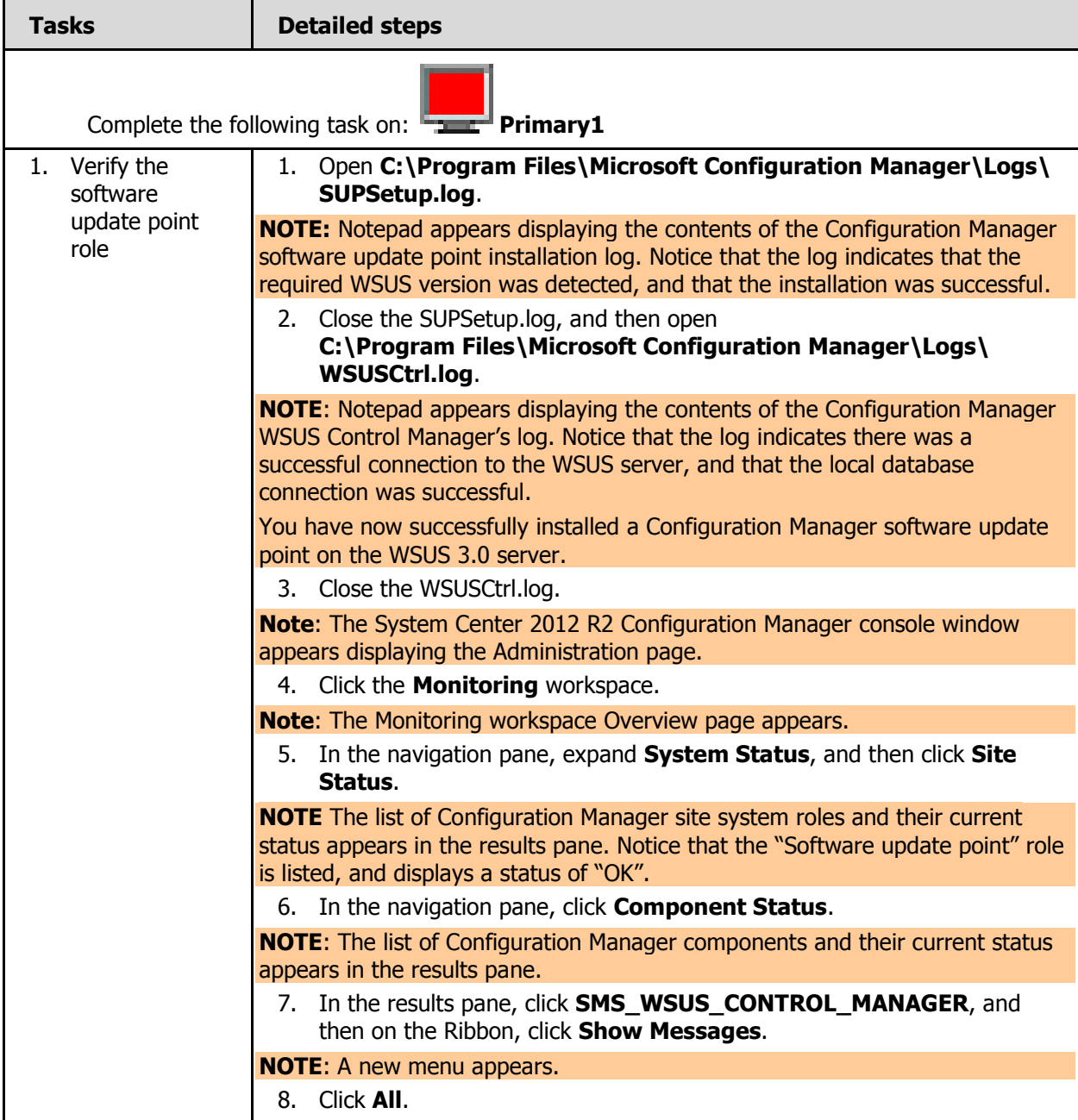

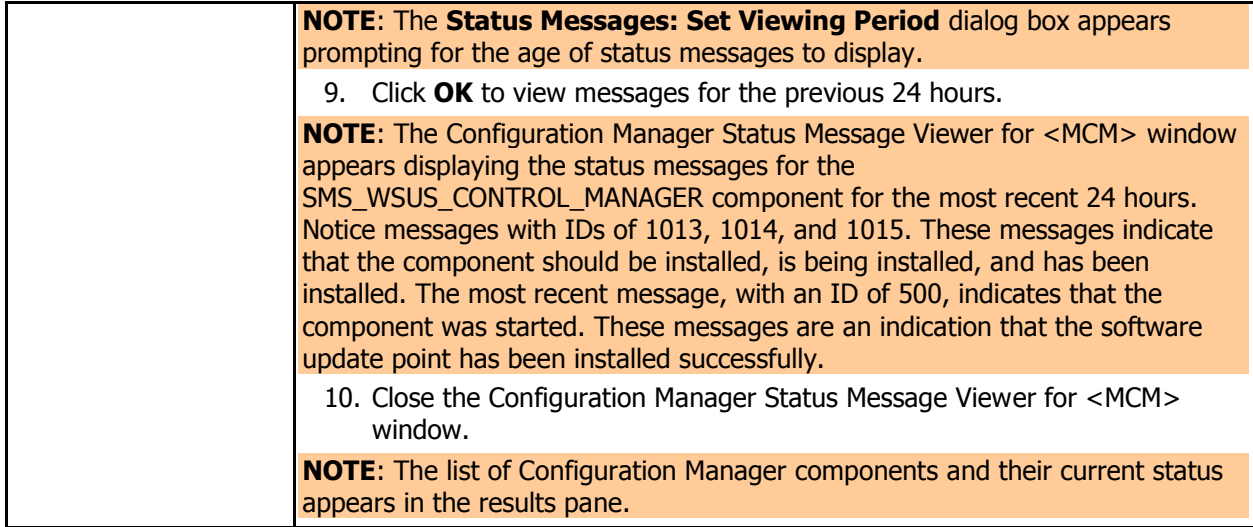

In the following procedure, you will force synchronization of the Configuration Manager site database with updates from the software update point, which is installed on the Windows Server Update Services (WSUS) computer. After the initial attempt to synchronize, you will then configure the appropriate classifications and products, and force another synchronization event, which will result in updates in the site database for scanning and deployments.

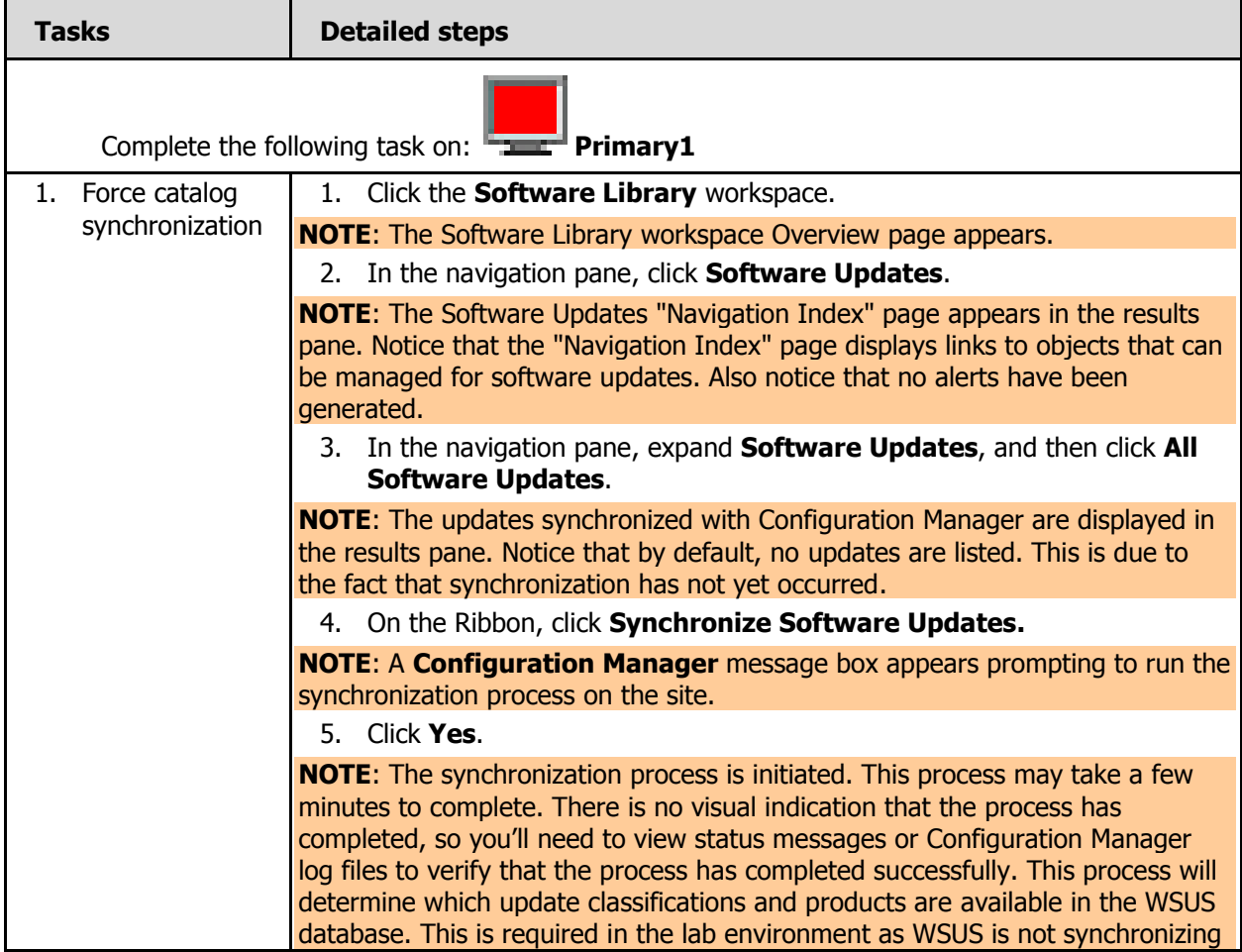

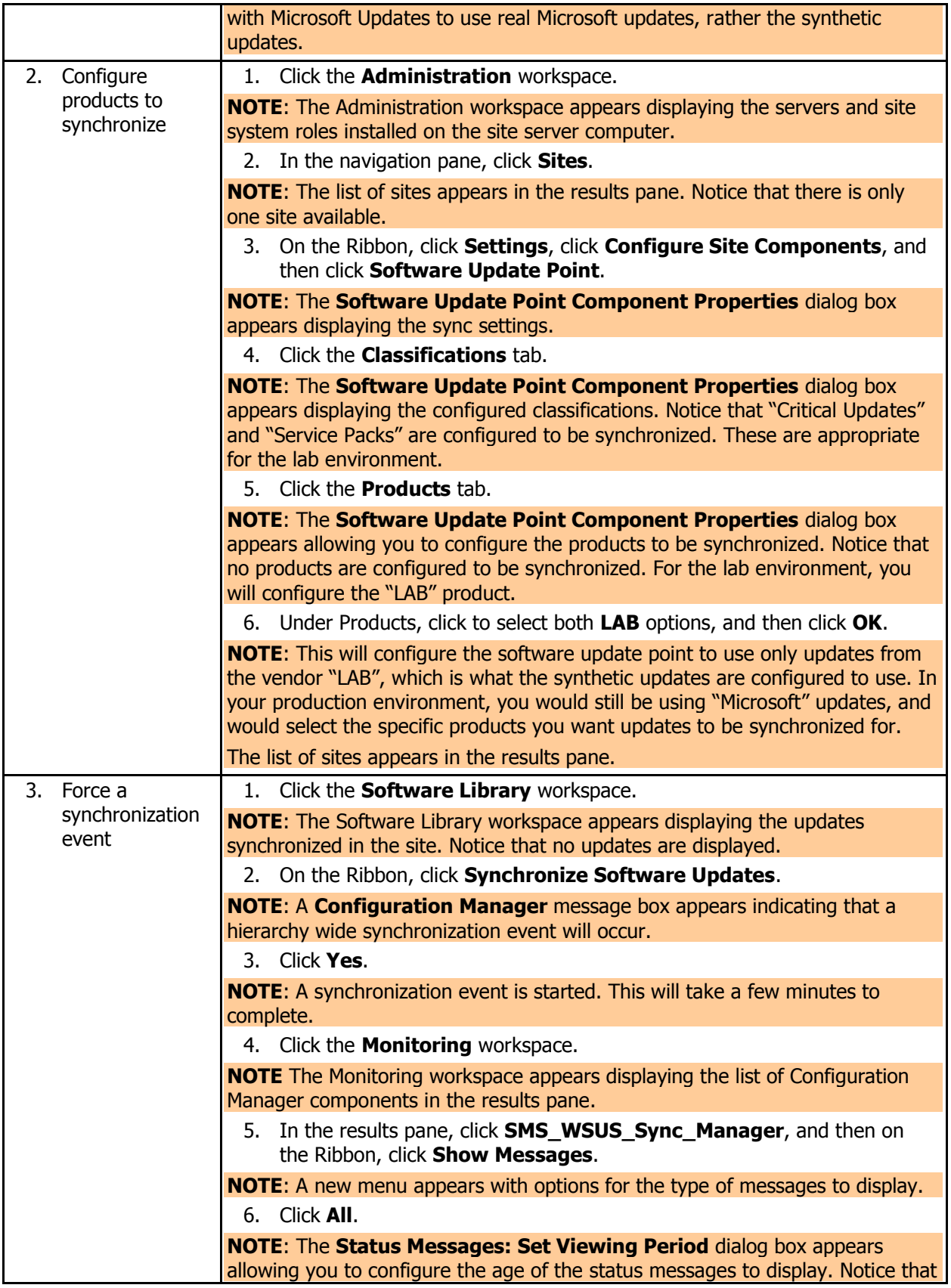

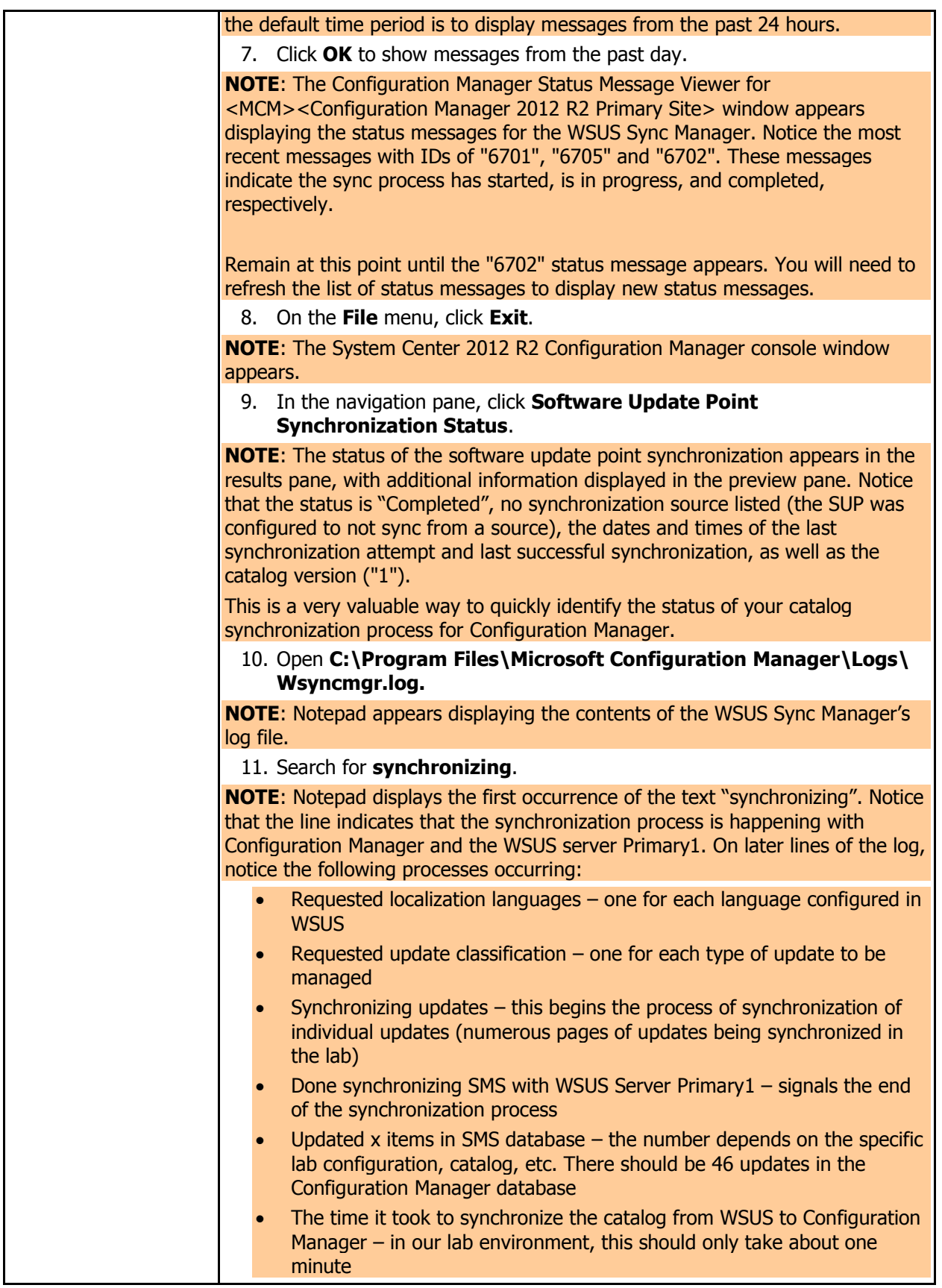

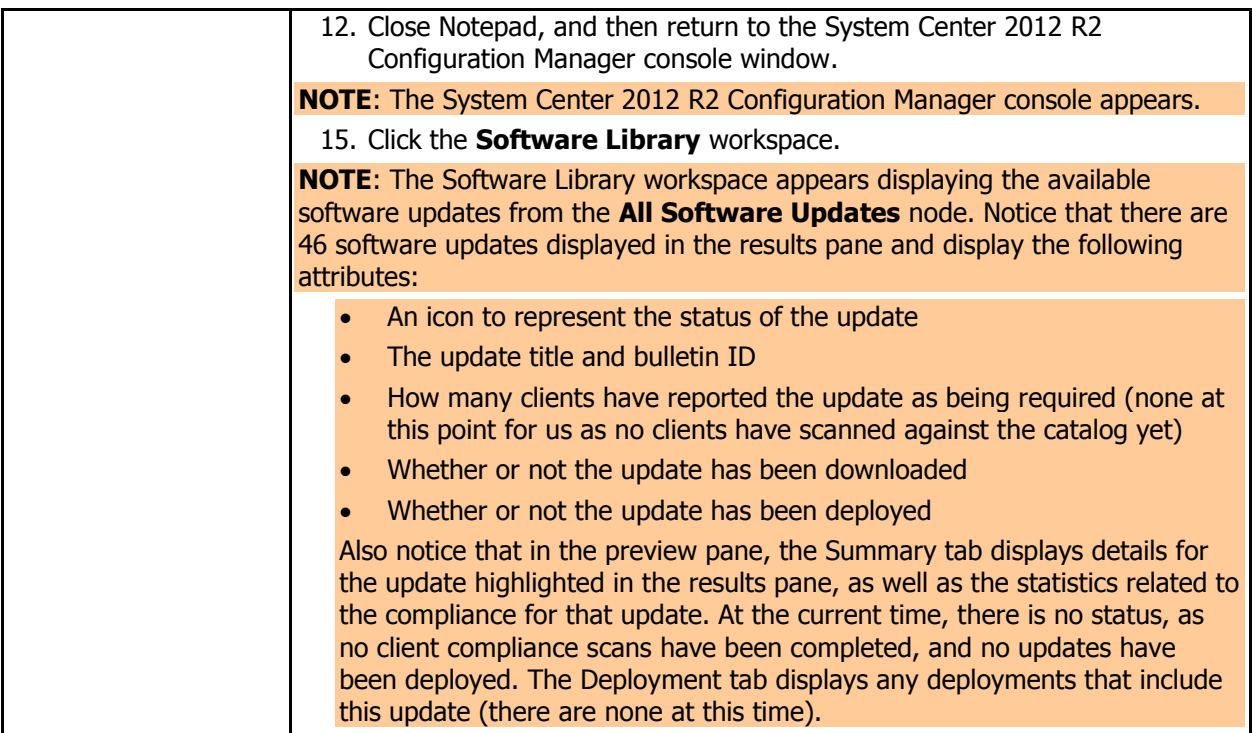

## **2 GENERATING UPDATE STATUS ON THE CONFIGURATION MANAGER 2012 CLIENT**

In this exercise, you will force the clients to run a software update scan cycle. This will cause the clients to scan for updates through WSUS, and then store the information in WMI. Configuration Manager will then automatically send the data to the Configuration Manager site through state messages.

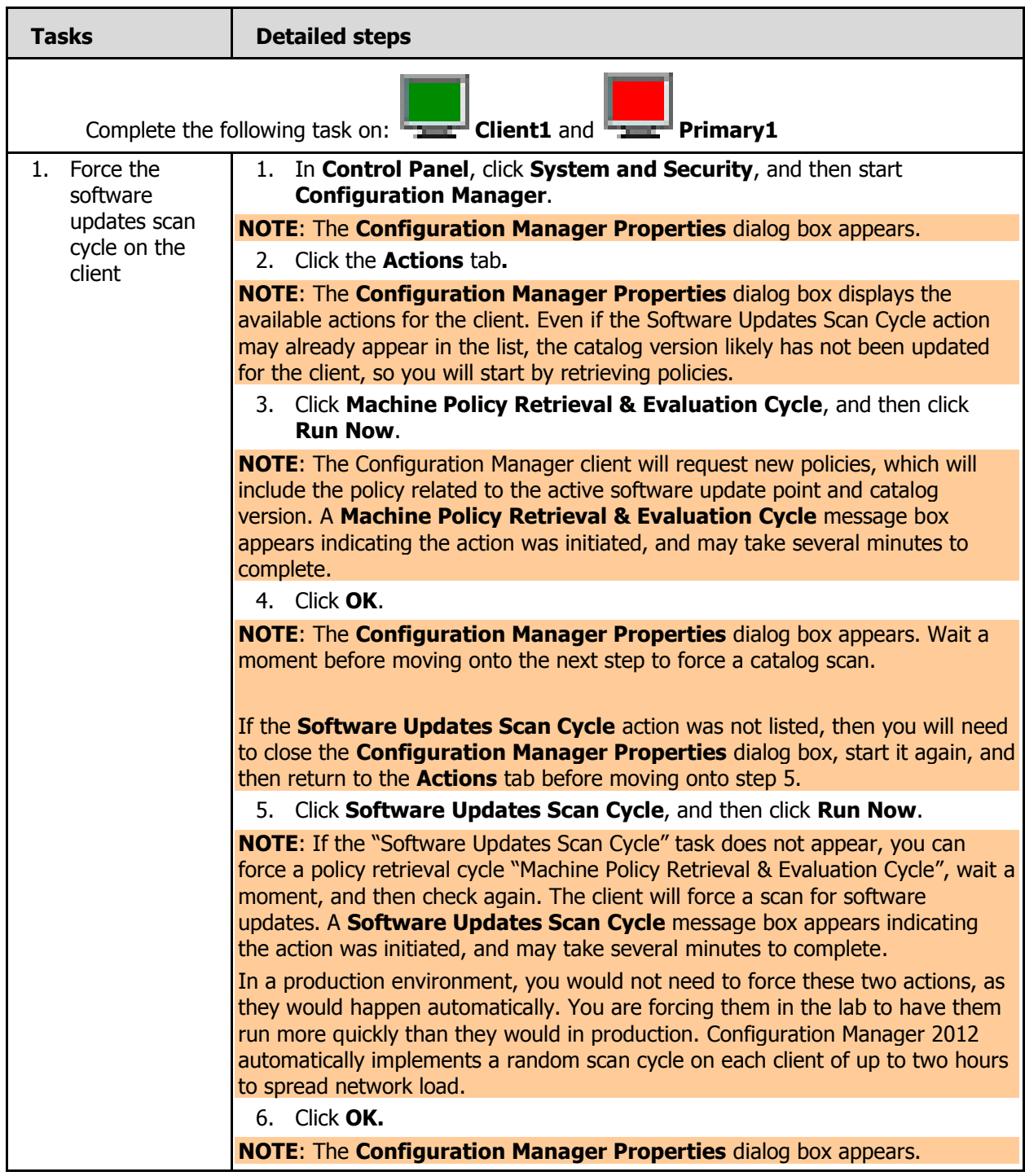

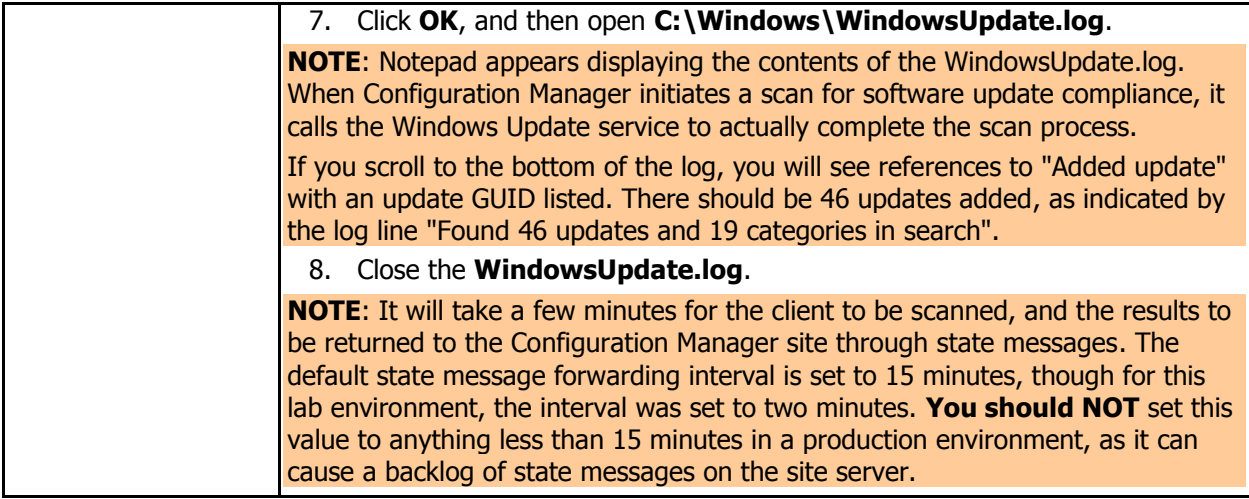

#### **3 GENERATING SOFTWARE UPDATE COMPLIANCE REPORTS**

In this exercise, you will view the scan results of clients through software update compliance reports in the Configuration Manager console. This is an easy way to verify the client scan results.

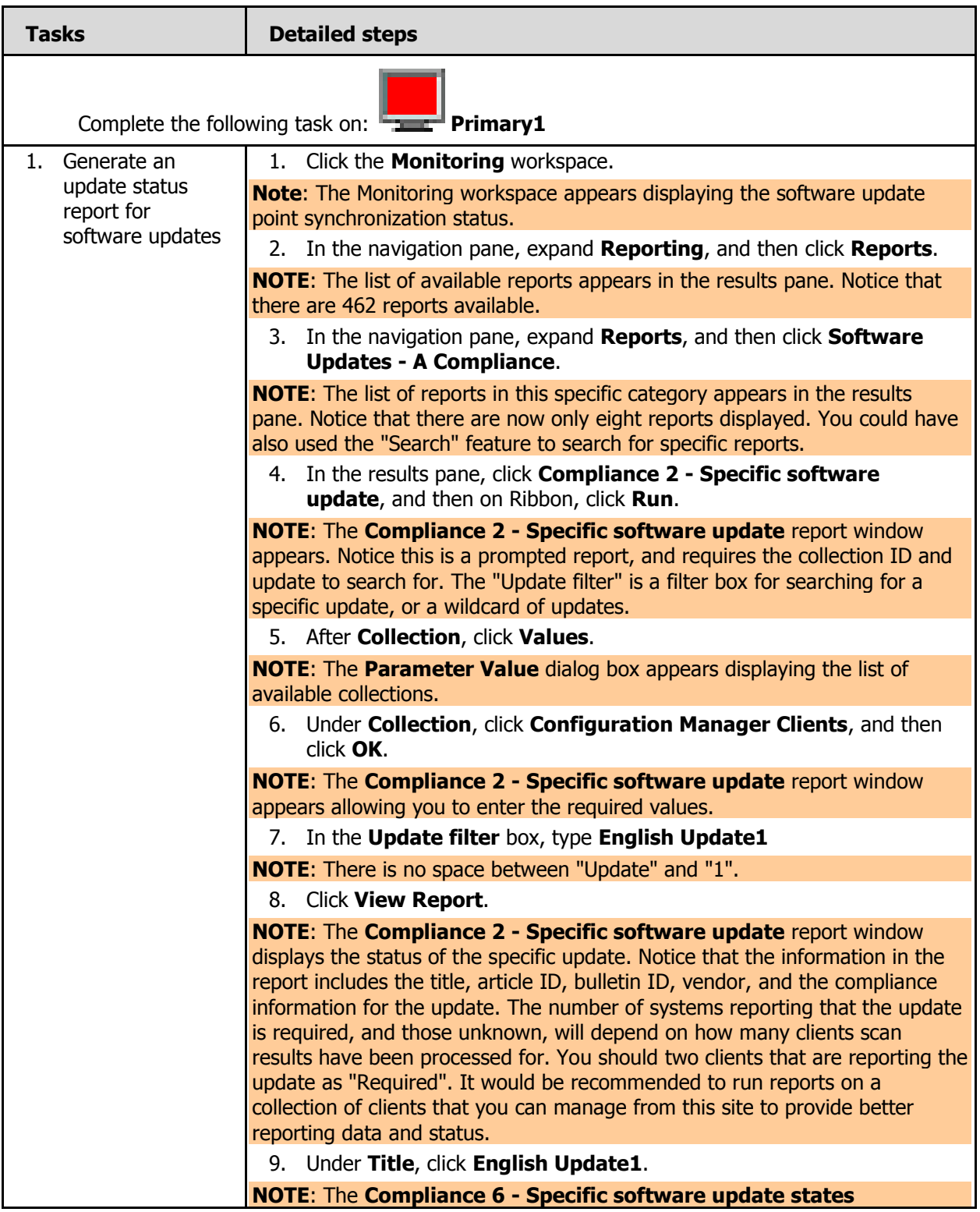

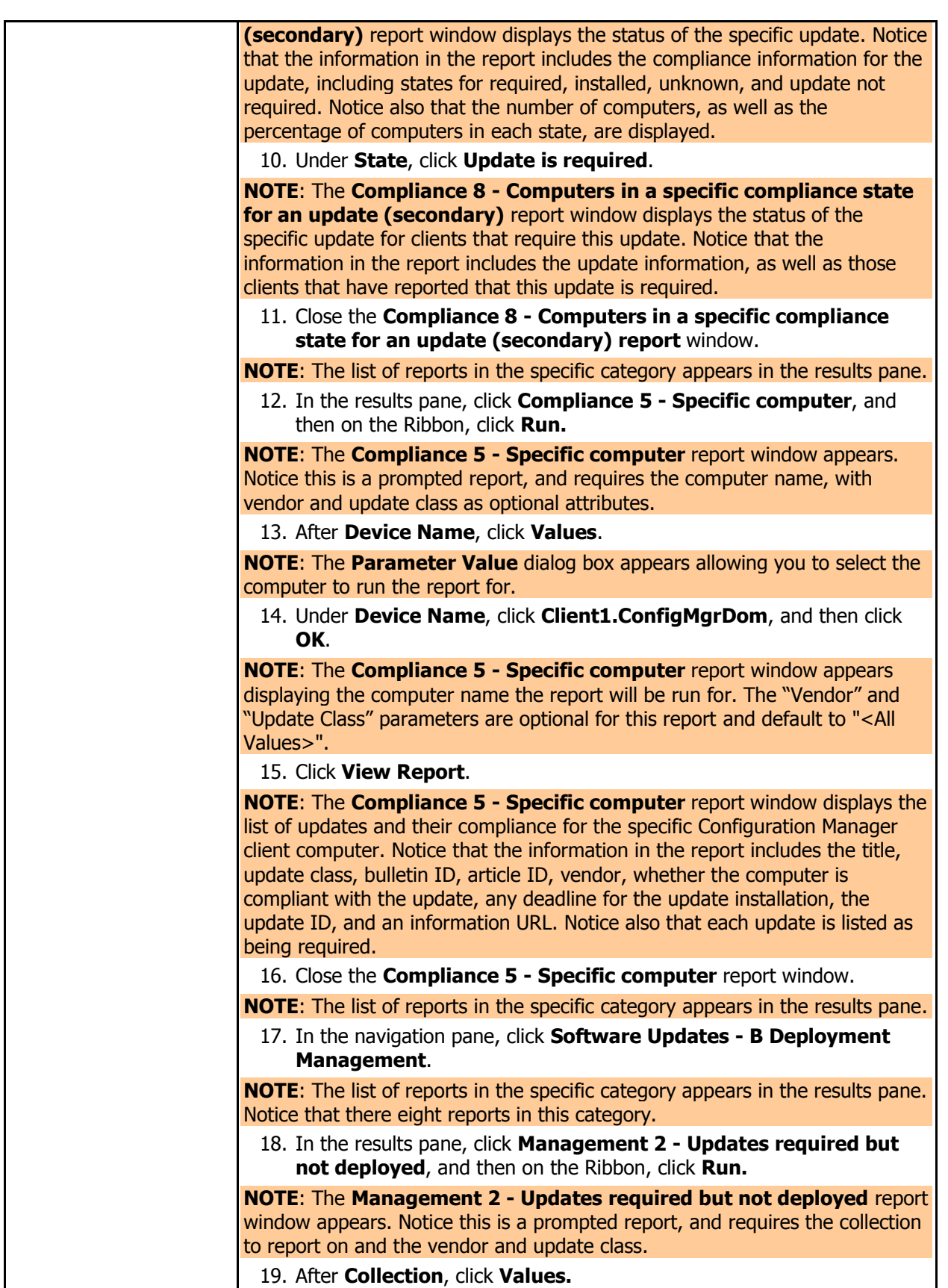

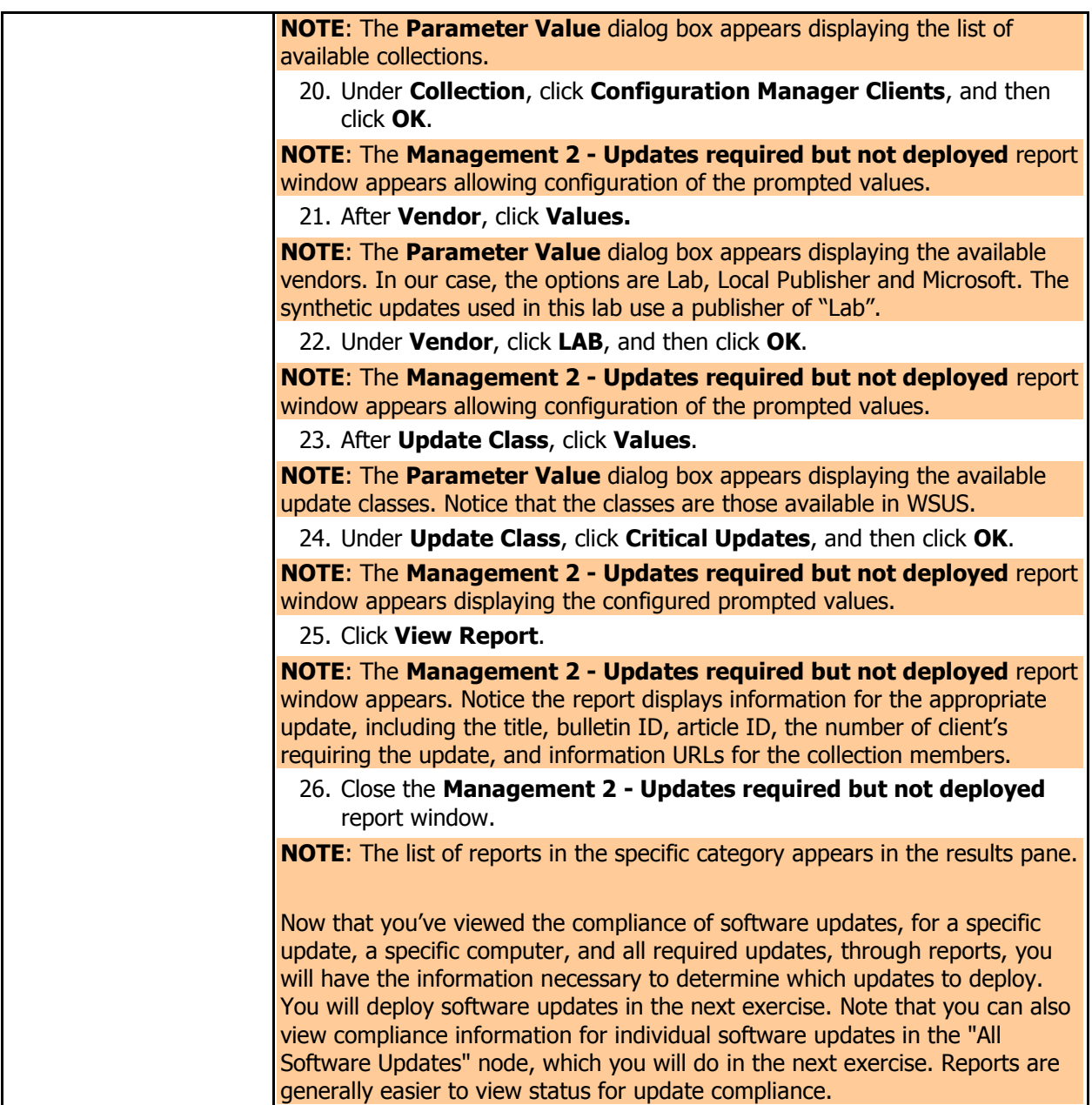

#### **4 DEPLOYING SOFTWARE UPDATES USING CONFIGURATION MANAGER SOFTWARE UPDATE MANAGEMENT**

In this exercise, you will distribute specific software updates using Configuration Manager and the software updates management feature. The lab procedures will use synthetic updates as no active connection to the Internet is available to use real Microsoft updates.

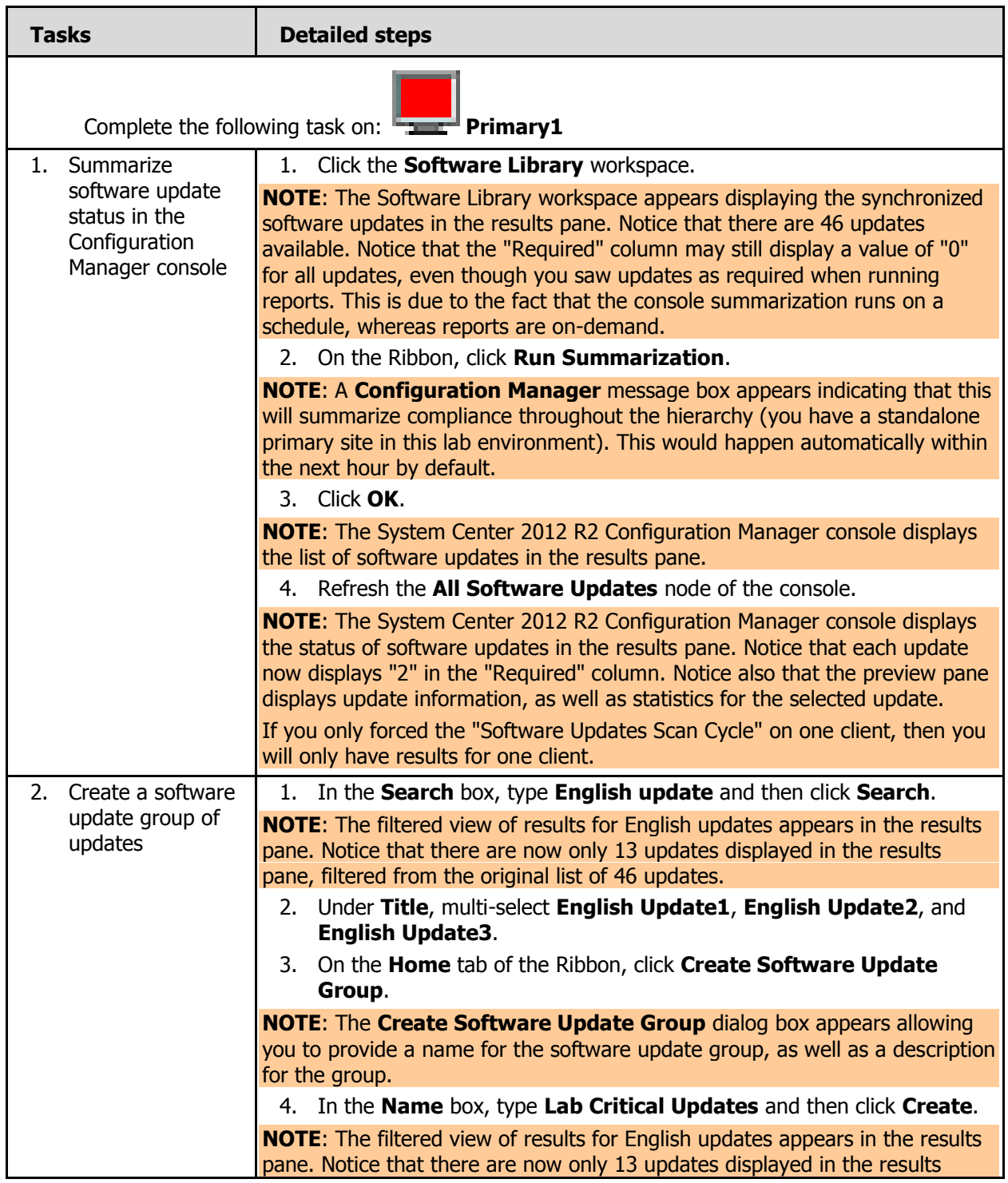

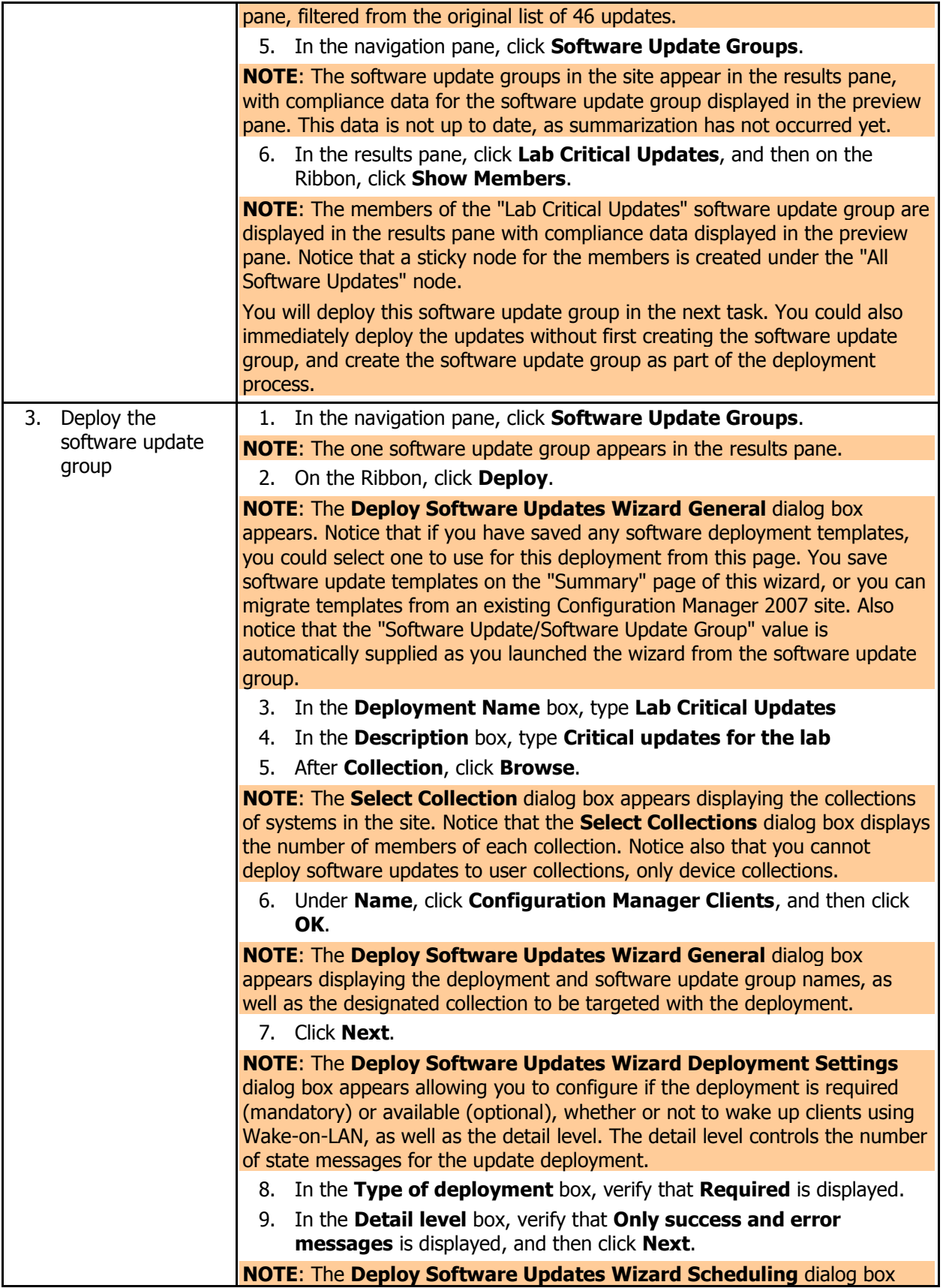

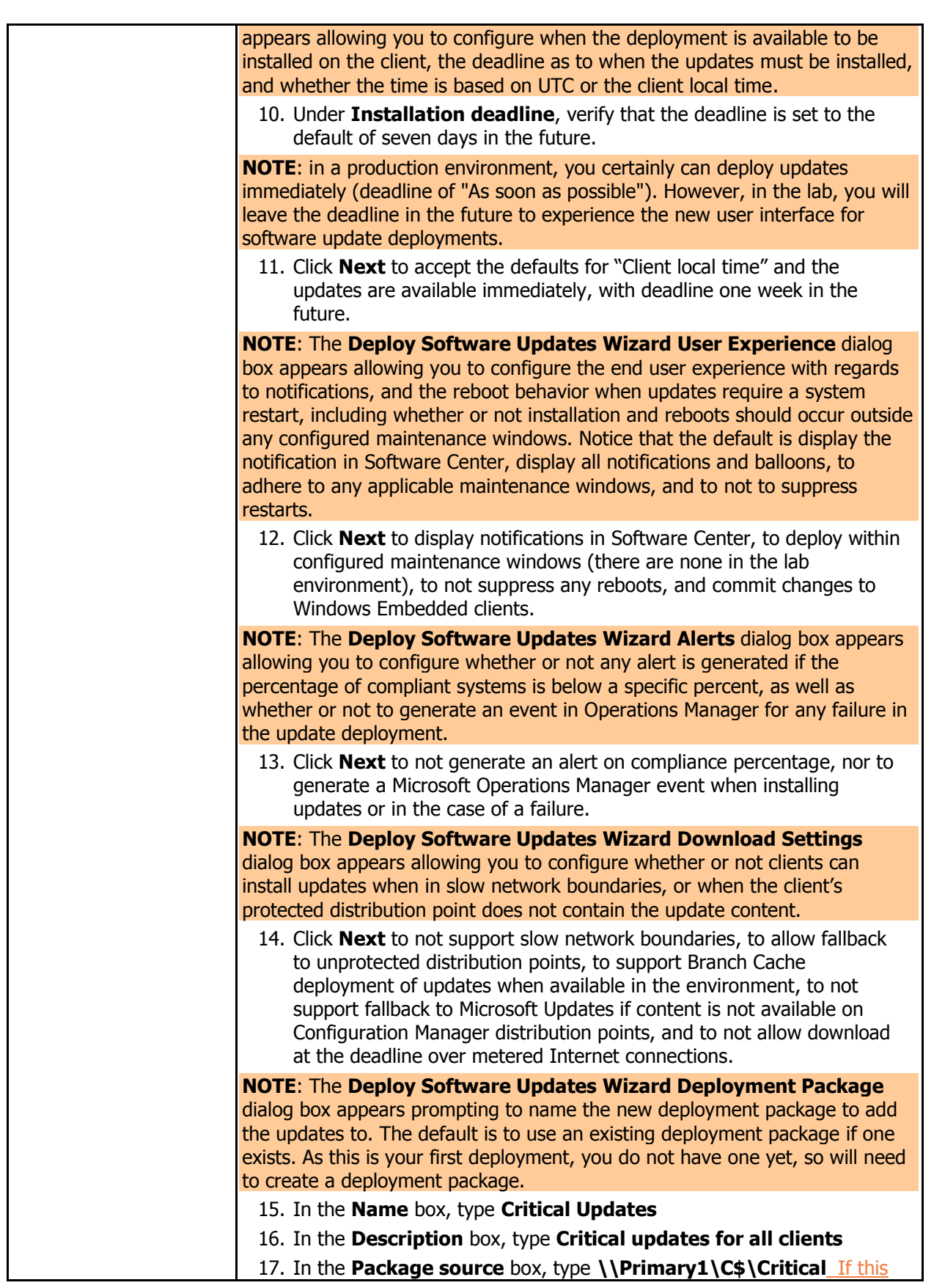

folder does not exist then create it and then select it

18. Click **Next**.

**NOTE**: The **Deploy Software Updates Wizard Distribution Points**  dialog box appears allowing you to designate the distribution points to distribute the package to. Notice that no distribution points are added to the deployment package by default.

19. Click **Add**.

**NOTE**: A new menu appears with options for distribution of software update content. Notice that you can distribute to distribution points or distribution point groups. In this lab environment, no distribution point groups have been created, so you will distribute to a distribution point.

20. Click **Distribution Point**.

**NOTE**: The **Add Distribution Points** dialog box appears displaying the list of available distribution points. Notice that you have one distribution point available in the site.

21. Under **Available distribution points**, click to select **Primary1.ConfigMgrDom.local**, and then click **OK**.

**NOTE**: The **Deploy Software Updates Wizard Distribution Points**  dialog box appears displaying the distribution points to distribute the package to. Notice that the local site server (as a distribution point) is listed.

22. Click **Next**.

**NOTE**: The **Deploy Software Updates Wizard Download Location**  dialog box appears allowing you to configure whether or not to download updates automatically from the Internet or to retrieve them from a network location. In the lab environment, the updates have already been downloaded and staged on the site server's hard drive as no connection to the Internet is available.

23. Click **Download software updates from a location on my network**, and then click **Browse**.

**NOTE**: The **Select Folder** dialog box appears allowing you to select the source of the updates.

24. Click **C:\Lab Files\WSUS Synthetic**, and then click **Select Folder**.

**NOTE**: The **Deploy Software Updates Wizard Download Location**  dialog box appears displaying the configured source folder.

25. Click **Next**.

**NOTE**: The **Deploy Software Updates Wizard Language Selection**  dialog box appears allowing you to configure which languages updates should be downloaded for. Notice that the default is the same as you configured during the configuration of the software update point.

26. Click **Next** to accept the configured language(s).

**NOTE**: The **Deploy Software Updates Wizard Summary** dialog box appears indicating you have successfully completed the wizard. Notice that the details include the updates to be deployed, the target collection, and the deployment schedule.

Notice also that if you want to create a deployment template, the **Save As Template** button is available. It would create a software update template of the settings configured during the current **Deploy Software Updates Wizard** session.

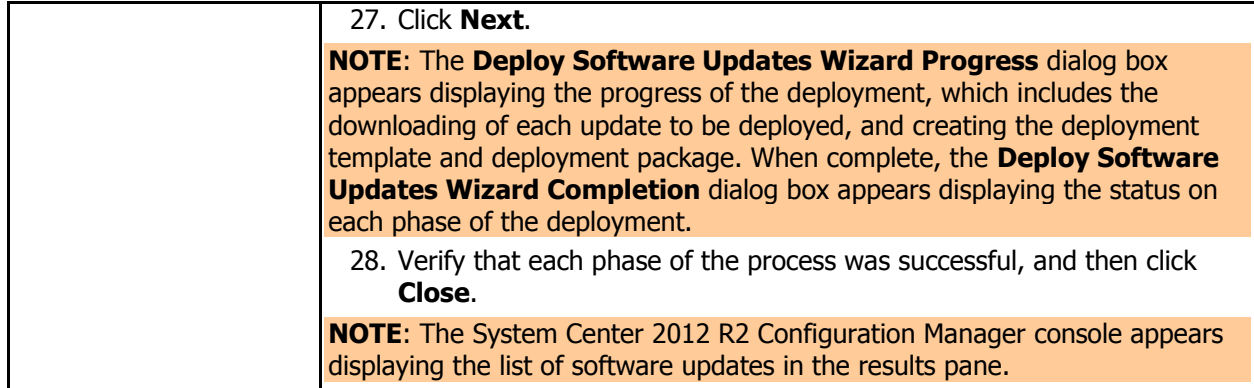

In the following procedure, you will view the objects created as a result of running the Deploy Software Updates Wizard from the Configuration Manager console.

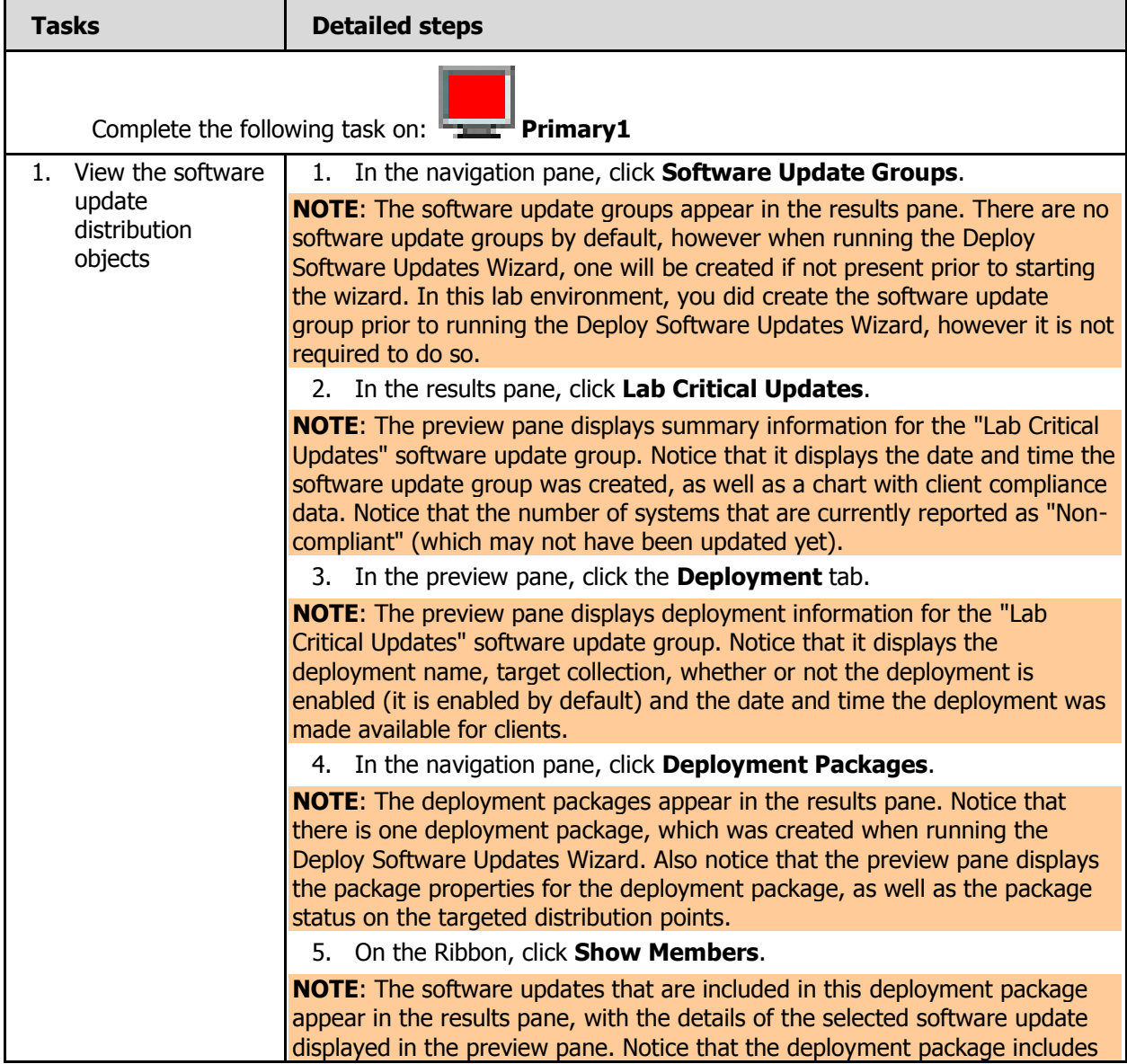

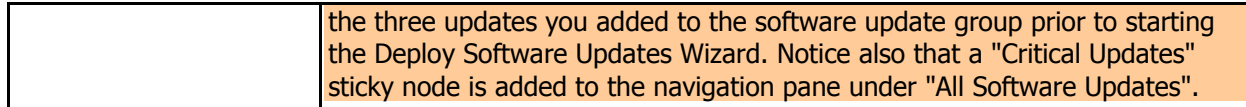

#### In the following procedure, you will force the Configuration Manager client to retrieve policies, which will provide the software update deployment to the client. You can use both the client and server computer for this procedure.

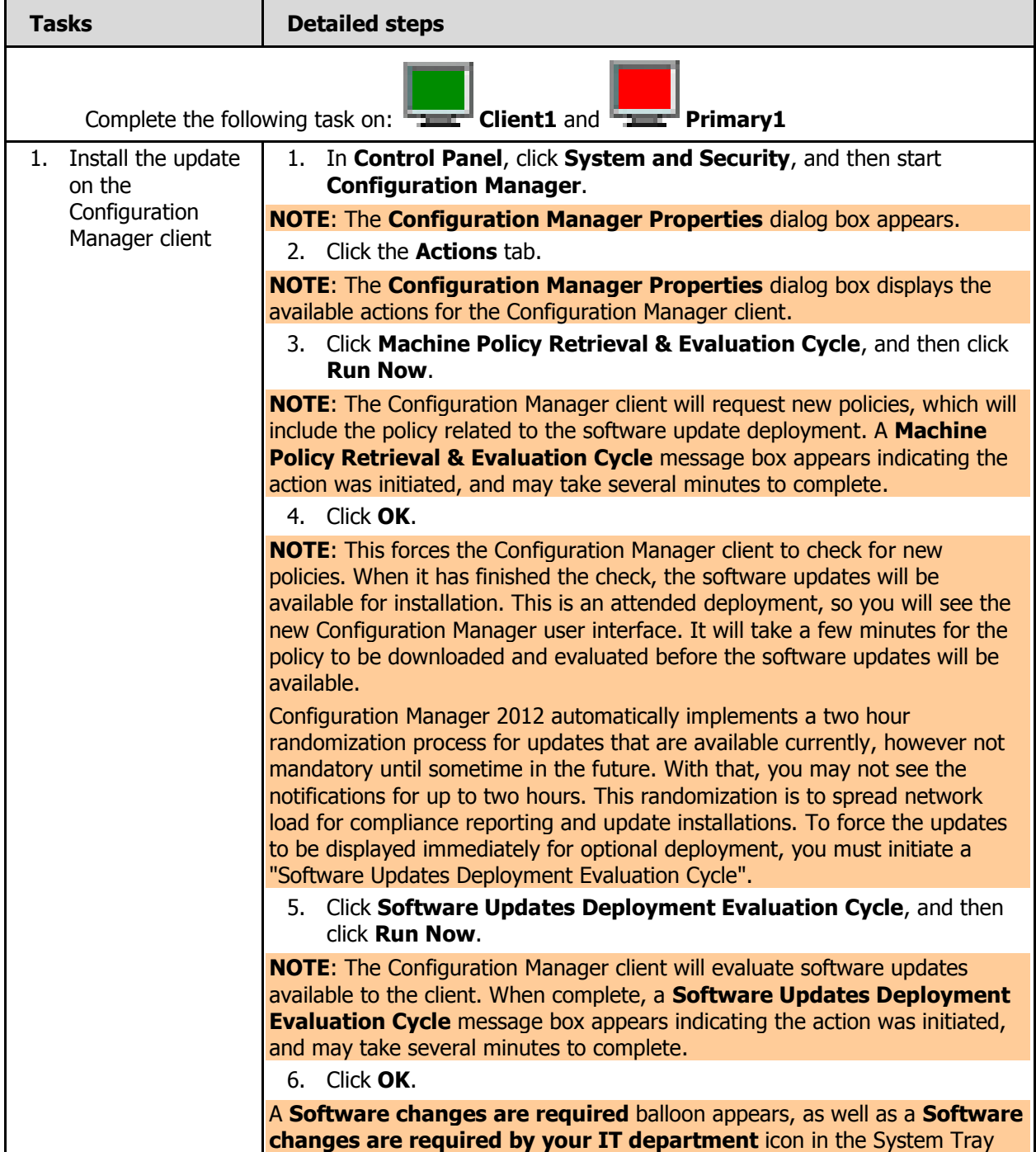

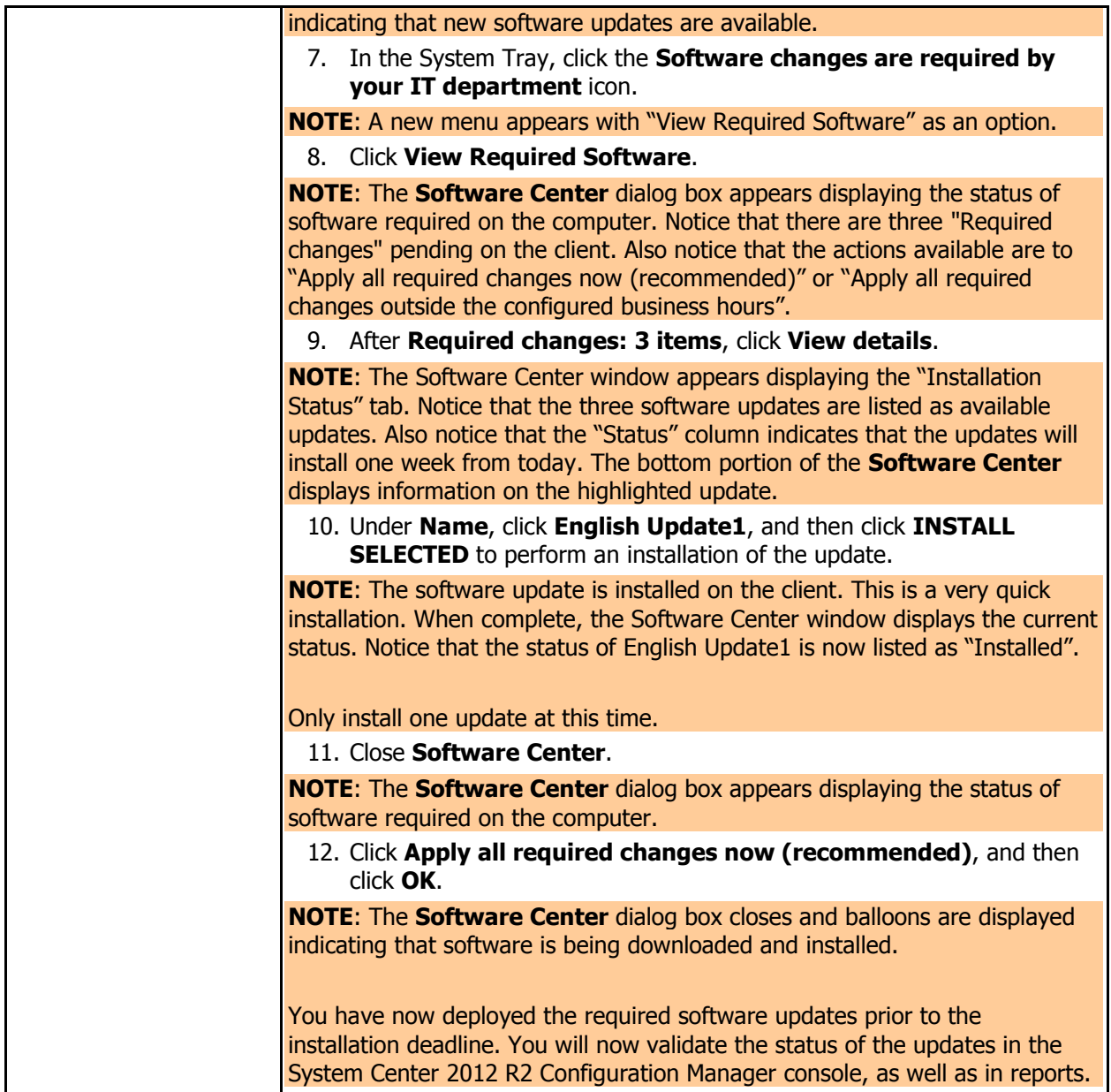

## **5 VALIDATING CURRENT SOFTWARE UPDATE COMPLIANCE**

In this exercise, you will validate that the updates have been deployed successfully. You will begin by generating reports for analysis and reporting of Microsoft update status, and then will validate using the Software Updates node of the Software Library.

![](_page_23_Picture_299.jpeg)

![](_page_24_Picture_287.jpeg)

![](_page_25_Picture_271.jpeg)

software updates have successfully been installed on the client(s).

In the following procedure, you will view the updated status data for the updates directly from the Configuration Manager console.

![](_page_26_Picture_251.jpeg)

![](_page_27_Picture_164.jpeg)

#### **6 IMPLEMENTING AUTOMATIC DEPLOYMENT RULES TO DEPLOY SOFTWARE UPDATES**

In this exercise, you will create an automatic deployment rule to deploy software updates automatically when the custom severity level is set to "Critical". Automatic deployment rules are new features in Configuration Manager 2012 to allow for automatic deployment of software updates when specific criteria is met.

![](_page_28_Picture_257.jpeg)

![](_page_29_Picture_283.jpeg)

![](_page_30_Picture_278.jpeg)

![](_page_31_Picture_259.jpeg)

![](_page_32_Picture_252.jpeg)

![](_page_33_Picture_187.jpeg)